### **NUOVA ISCRIZIONE AI SERVIZI SCOLASTICI tramite il Portale Genitori SCHOOL.NET (NUOVO GENITORE – NUOVO ALUNNO)** COMUNE DI MADDALONI - c\_e791 - REG\_UFFICIALE - 0035018 - Uscita - 01/07/2024 - 09:11

*… è più semplice di quello che sembra* 

**Questa procedura è RISERVATA a chi si REGISTRA al Portale School.net – SIA GENITORE CHE ALUNNO – per la PRIMA VOLTA (cioè non ha MAI avuto codice e password) e permette di iscriversi ad uno o più servizi nel nuovo anno scolastico.**

### **ATTENZIONE!**

**Sei il genitore di un alunno già registrato e devi iscrivere il fratello o la sorella come nuovo utente?** utente?<br>Alla fine di questo manuale trovi le indicazioni per te.

#### $1)$ Accedi all'indirizzo https://www3.eticasoluzioni.com/maddaloniportalegen

Il link è accessibile anche dal sito del Comune di Maddaloni cliccando nella sezione "Mensa Scolastica Portale Genitori" Nella prima schermata clicca su **NUOVA ISCRIZIONE** oppure su **"Iscriviti con SPID"** o **"Iscriviti con CIE"**

Nella prima schermata clicca su NUOVA ISCRIZIONE oppure su "Iscriviti con SPID" o "Iscriviti con CIE"

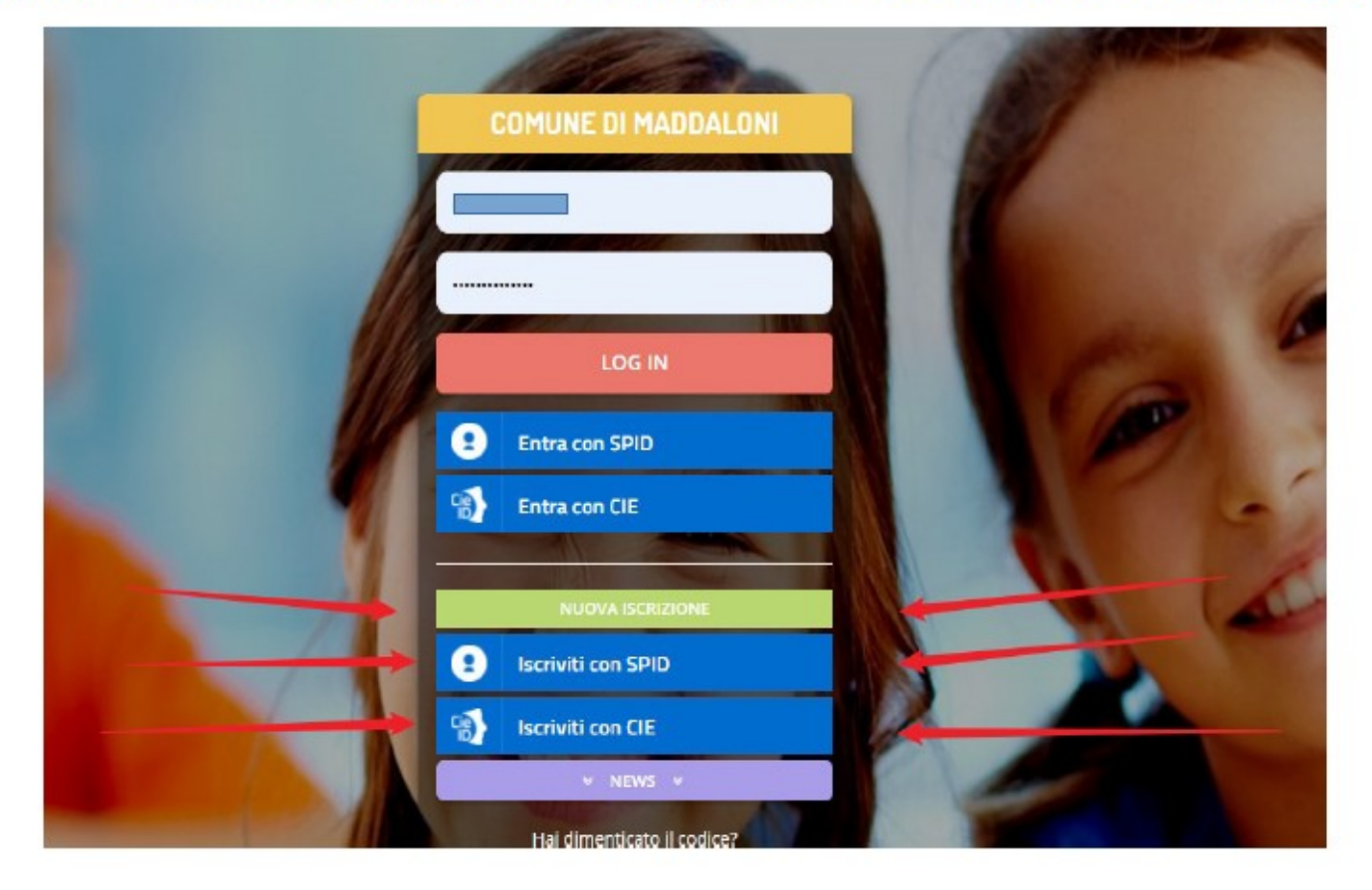

# **2)** Inserisci il **codice fiscale alunno** e clicca su **SONO UN NUOVO ISCRITTO**

Non scrivere nulla nel campo Password.

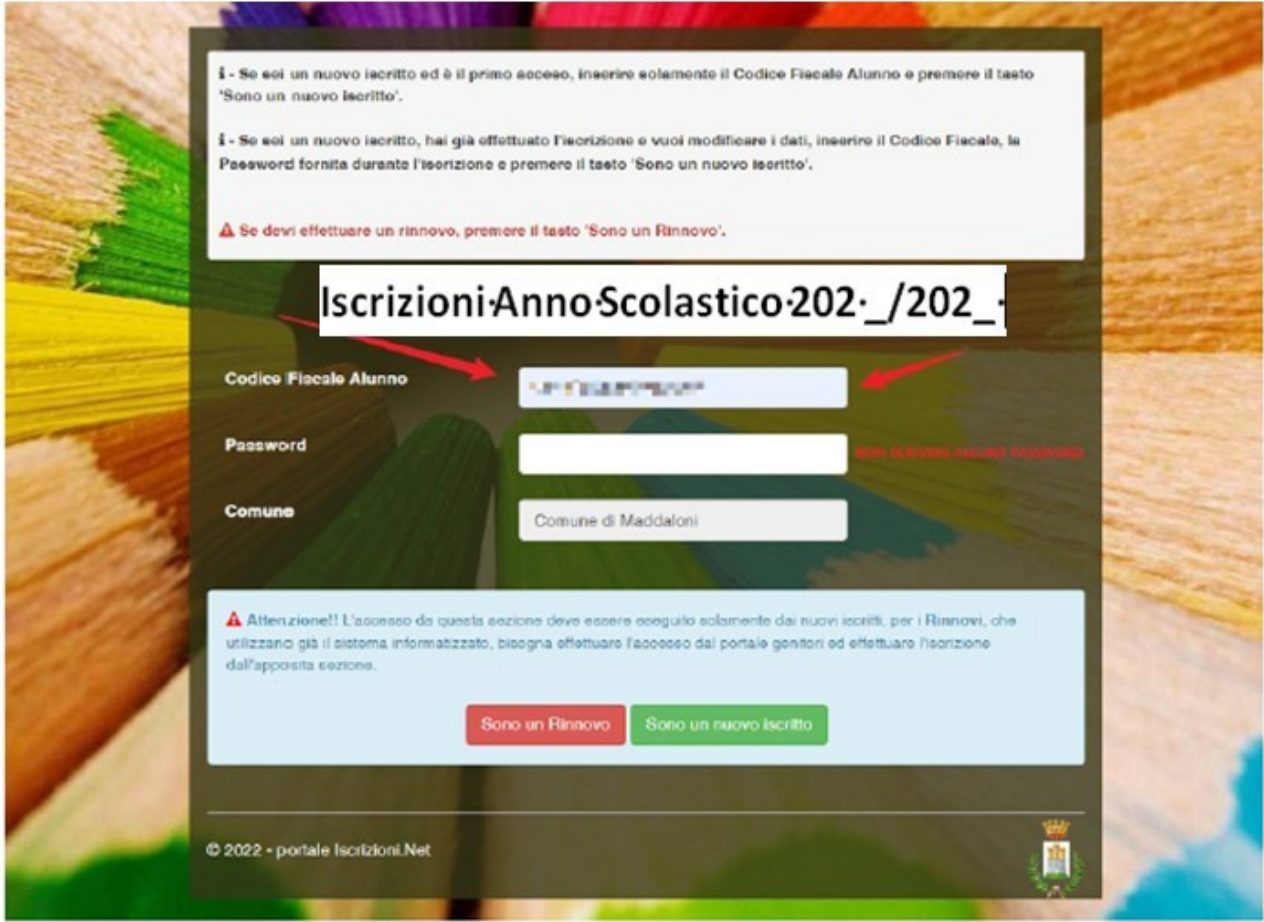

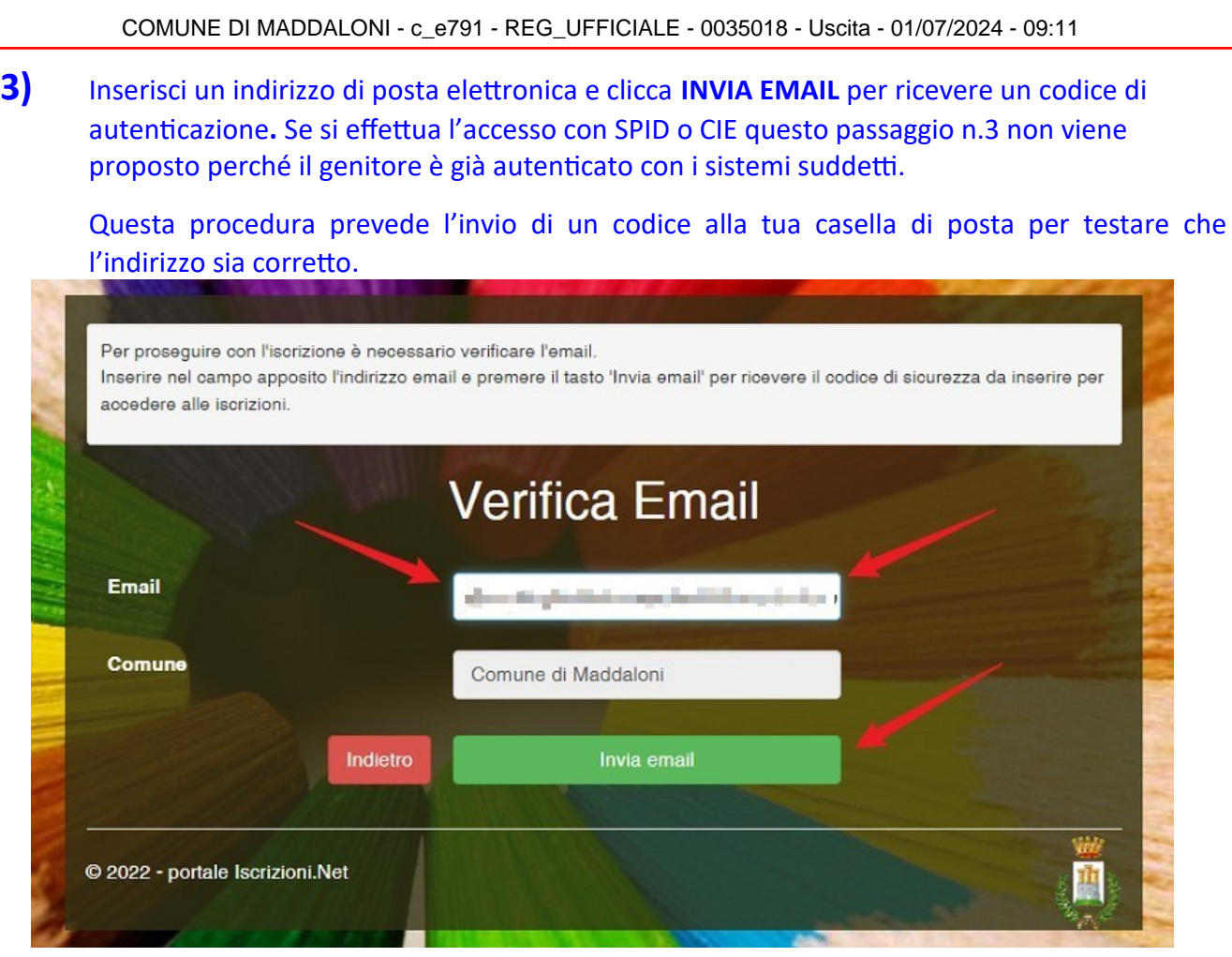

Apri la casella di posta elettronica e cerca una e-mail come questa – mittente "Servizio Appnet" e oggetto "Conferma Email Iscrizione Online": contiene il codice di sicurezza da inserire nella procedura di conferma mail

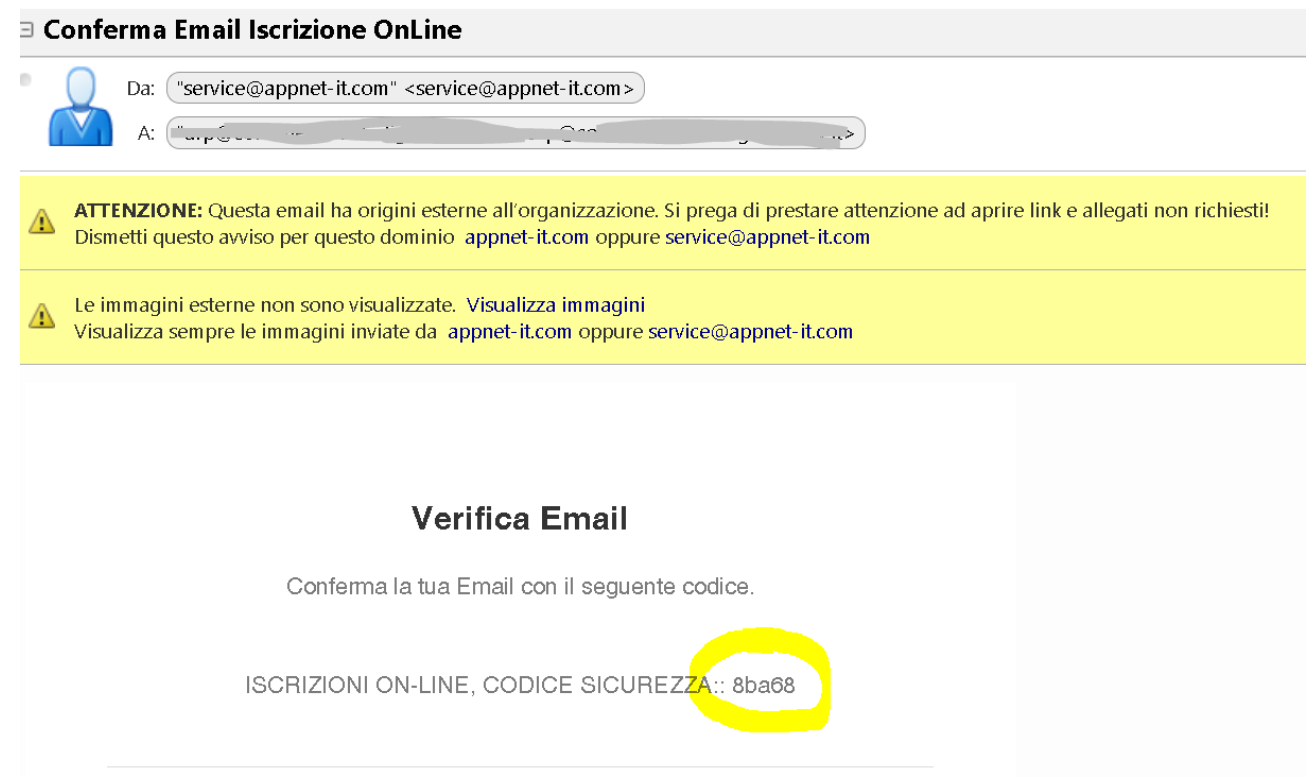

#### Inserire il codice di sicurezza ricevuto via mail nella schermata proposta:

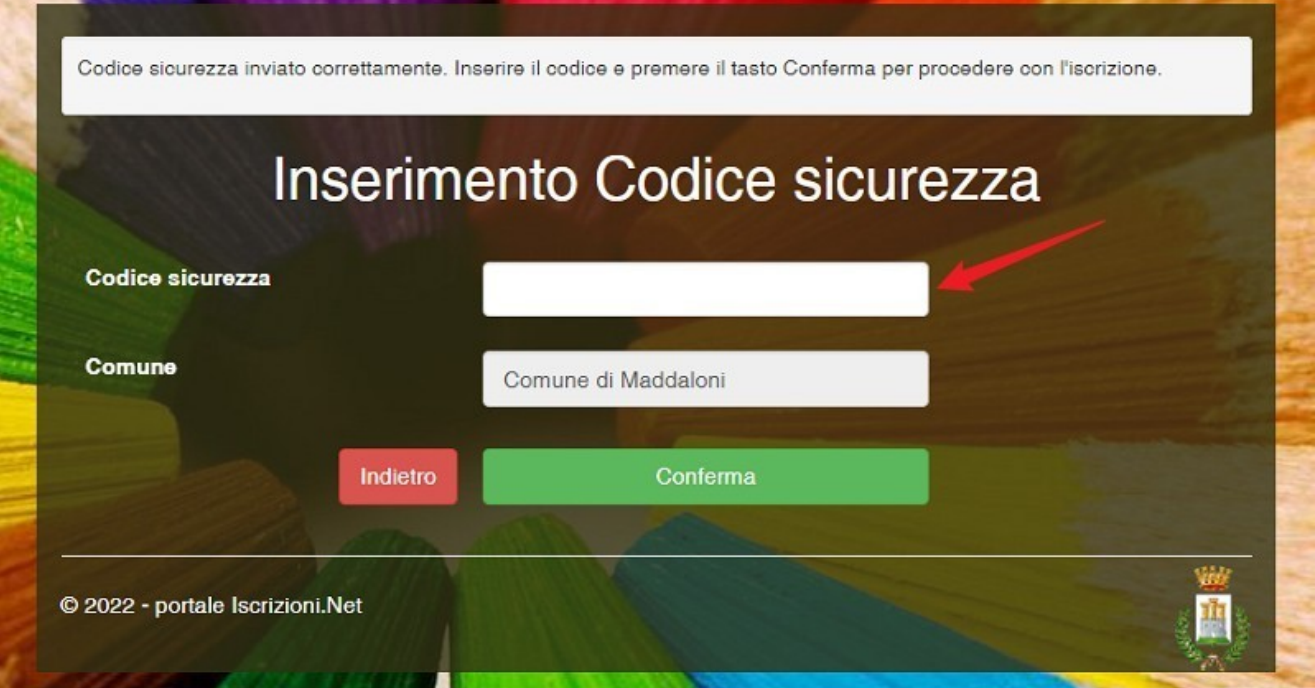

# **4)** Ecco la scheda di iscrizione. Compila tutti i campi. Se hai fatto l'accesso con SPID o CIE molti di questi campi saranno precompilati.

Leggi con attenzione t utt e le istruzioni contenute nella pagina proposta

Comune di Maddaloni - ISCRIZIONI.NET

# Modulo-Iscrizione---Anno-Scolastico-202\_-/-202\_-

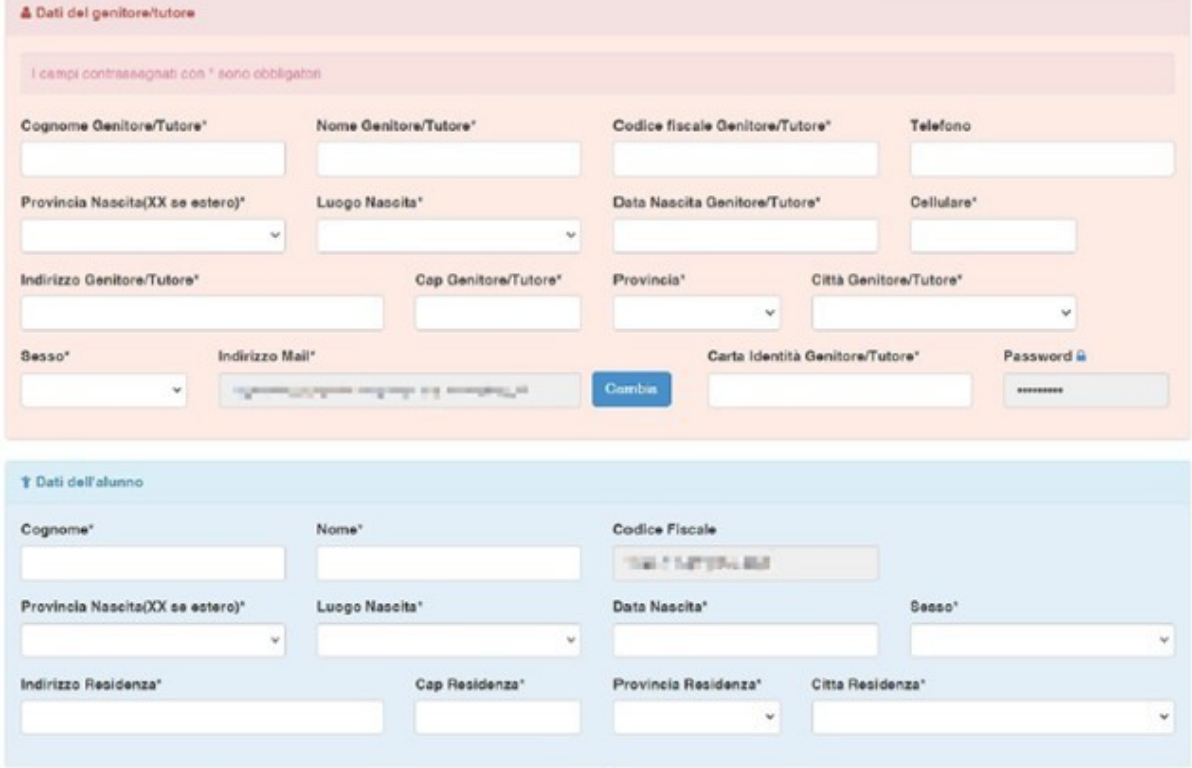

**5)** Spunta il servizio Refezione e scegli la dieta che tuo figlio dovrà seguire. Se la dieta è diversa da NORMALE (quindi DIETA SANITARIA o DIETA ETICO/RELIGIOSA) allega i documenti richiesti come descritto nell'immagine di seguito:

*(Se è necessario allegare un file cliccare su "Scegli File", dunque cliccare su "Carica File")*

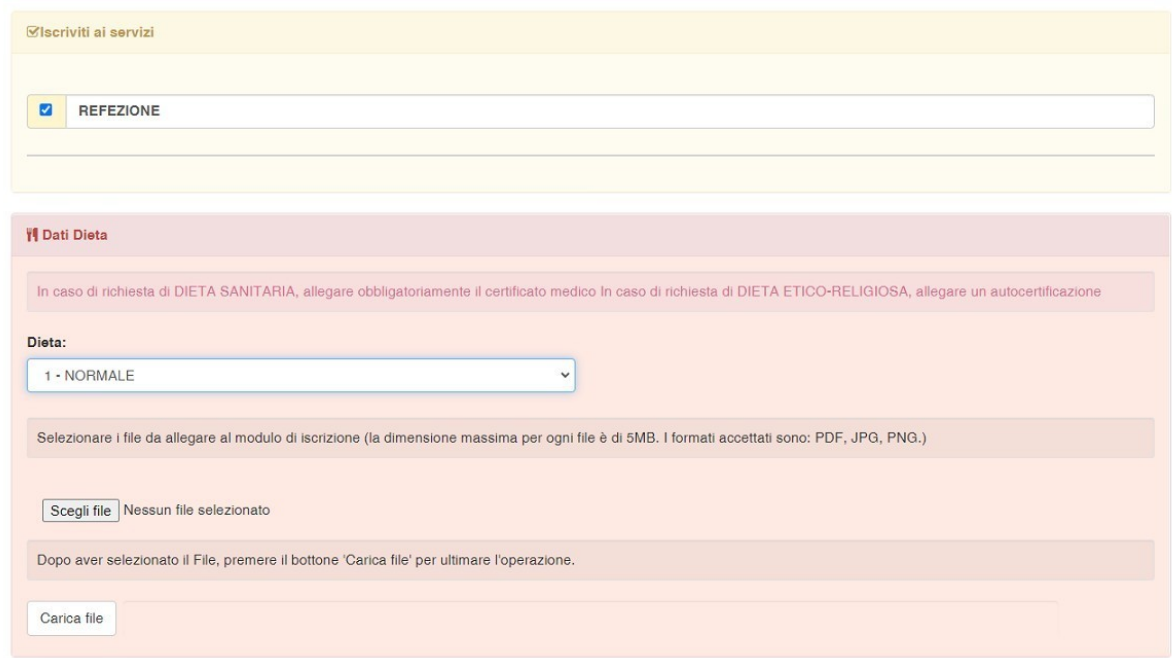

**6)** Se si vuole inserire un ISEE spuntare la casella di seguito indicata ed indicare la cifra ISEE, la scadenza dello stesso ed allegare obbligatoriamente il modello ISEE.

Se l'importo dell'ISEE è pari a € 0,00 allegare anche Dichiarazione di sostentamento.

Se non si desidera allegare l'ISEE, lasciare non spuntata la casella e proseguire al modulo successivo "Scuola e Classe".

Nel modulo azzurro "Scuola e Classe" scegliere la scuola frequentata dal proprio figlio e lasciare "Nuove Iscrizioni" come classe. La classe effettivamente frequentata dall'alunno verrà infatti richiesta in un campo NOTE successivamente.

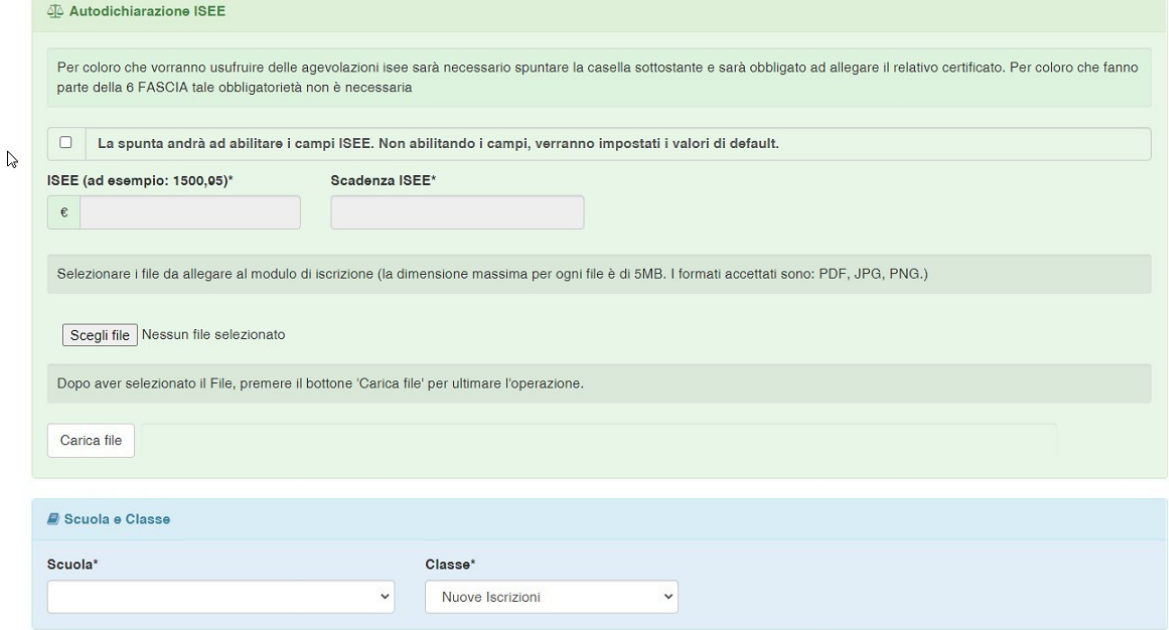

COMUNE DI MADDALONI - c\_e791 - REG\_UFFICIALE - 0035018 - Uscita - 01/07/2024 - 09:11

**7)** Spuntare la casella di seguito indicata per dichiarare di aver letto le fasce di appartenenza, poi andare al modulo "Allegati" e caricare il proprio documento d'identità (genitore/tutore che compila la presente domanda).

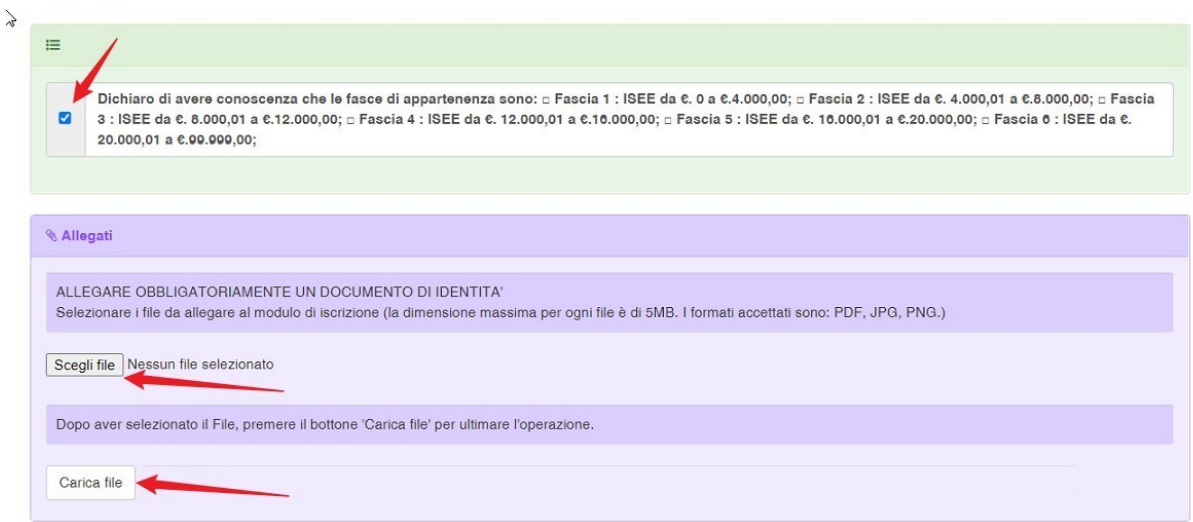

COMUNE DI MADDALONI - c\_e791 - REG\_UFFICIALE - 0035018 - Uscita - 01/07/2024 - 09:11

**8)** Inserire la classe frequentata dal proprio figlio in questo modulo "Note per il gestore" come specificato nell'immagine di seguito, dunque spuntare la casella di autorizzazione del trattamento dei dati personali.

Al termine cliccare su "**Salva**"

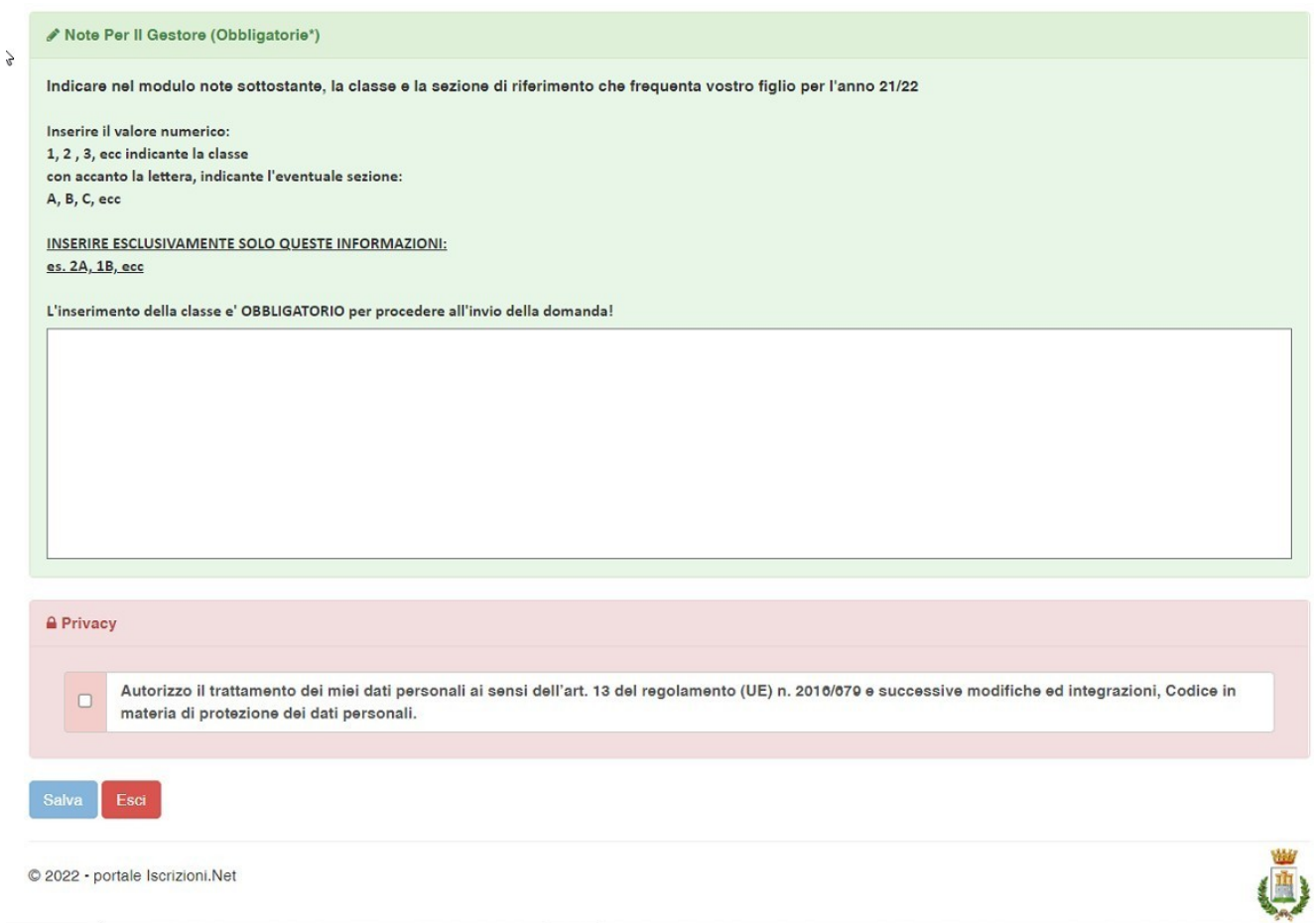

#### **9)** L'iscrizione è conclusa -

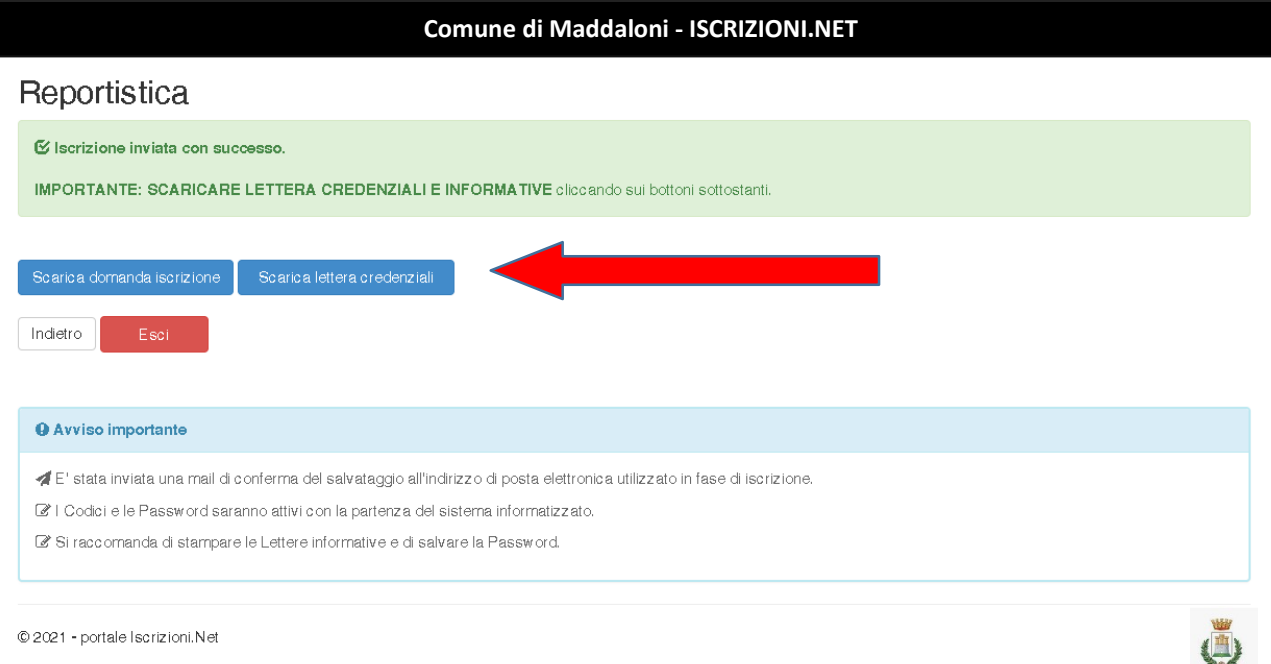

#### MI RACCOMANDO!

SALVA O STAMPA:

- la domanda di iscrizione inserita,

- la lettera credenziali con il CODICE UTENTE E PASSWORD per accedere al Portale Genitori School.net.

Nella tua casella di posta elettronica riceverai la conferma dell'avvenuta iscrizione, con allegata la lettera credenziali.

La tua domanda di iscrizione è stata inoltrata: ora l'Ufficio Scuola la prenderà in carico per confermarla definitivamente nel sistema.

Fino a che l'Ufficio non provvede a questo passaggio per accedere nuovamente al Portale (ad esempio per modificare i dati) sarà necessario inserire il CODICE FISCALE ALUNNO al posto del CODICE UTENTE.

Al primo accesso con il CODICE UTENTE verrà chiesto di inserire una nuova password personale.

#### COMUNE DI MADDALONI - c\_e791 - REG\_UFFICIALE - 0035018 - Uscita - 01/07/2024 - 09:11

# **ISCRIZIONE AI SERVIZI SCOLASTICI tramite il Portale Genitori SCHOOL.NET (GENITORE GIA' REGISTRATO - NUOVO ALUNNO)**

*… è più semplice di quello che sembra* 

**Questa procedura è RISERVATA al GENITORE già registrato nelsistema SCHOOL.NET CHE DEVE ISCRIVERE UN NUOVOALUNNO** 

**Per inserire la nuova iscrizione devi accedere a SCHOOL.NET con il CODICE e PASSWORD GIA' IN TUO POSSESSO cioè dall'account del fratello/sorella del nuovo utente.** In questo modo il sistema potrà associare i due figli allo stesso genitore.

**A)** Accedi all'indirizzo https://**www3.eticasoluzioni.com/maddaloniportalegen**

Inserisci CODICE e PASSWORD GIA' IN TUO POSSESSO, ovvero le credenziali del figlio già registrato perché utente di un servizio scolastico negli anni scolastici precedenti

#### clicca su **LOG IN**

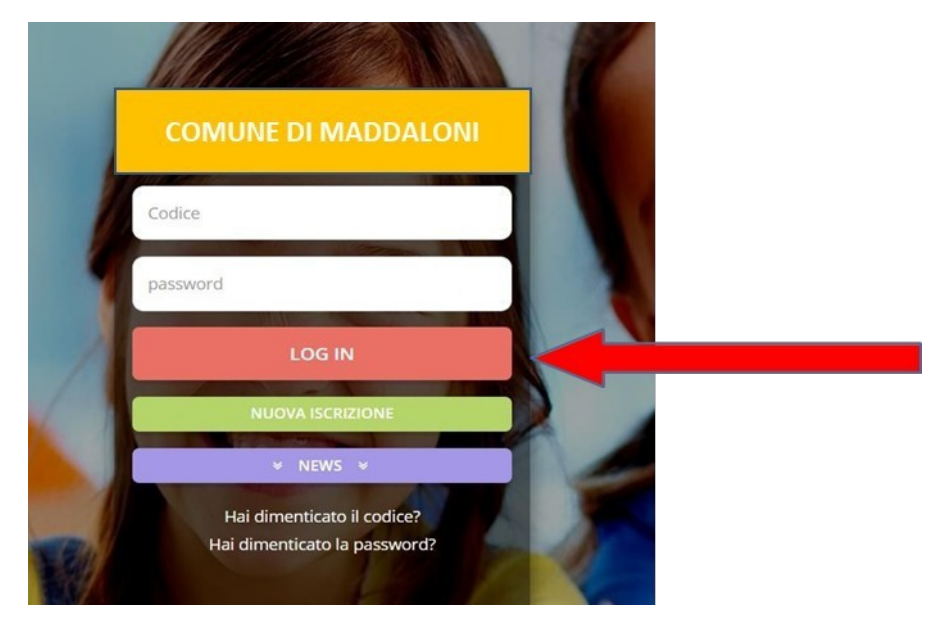

## **B)** Nell'HOME PAGE seleziona **ANAGRAFICA** e poi su **NUOVA ISCRIZIONE**

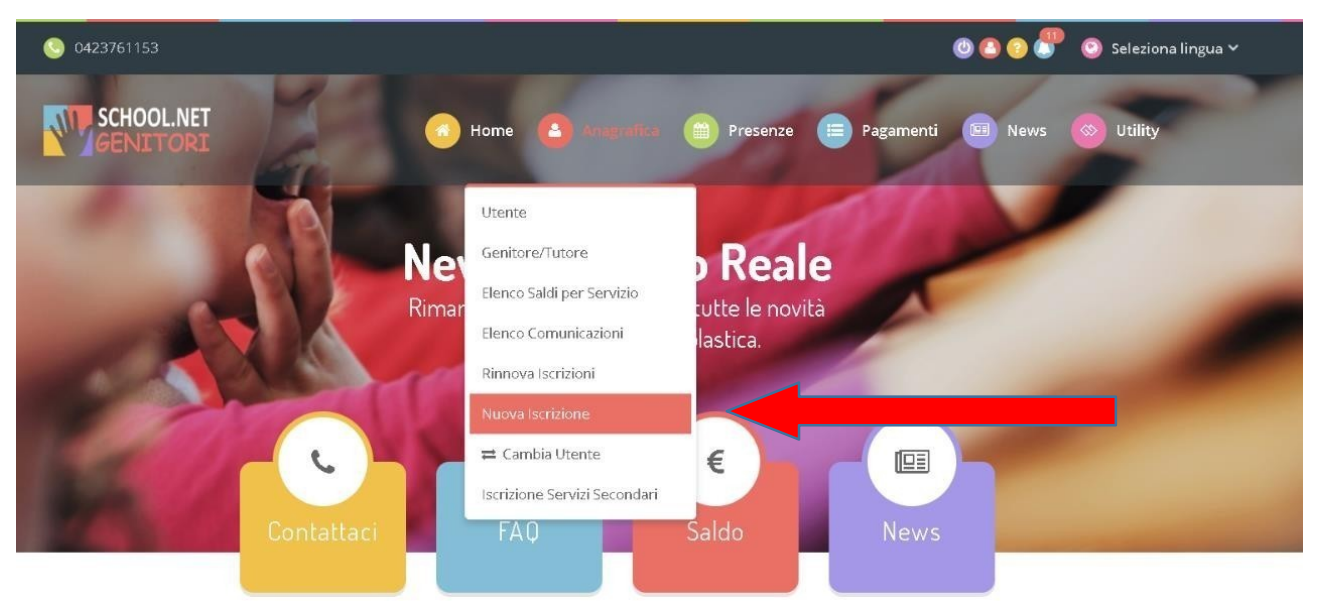

Ora prosegui la procedura secondo le istruzioni a partire dal punto di questo manuale.

#### - ESEMPIO -

Il sig. Rossi ha due figli, Paolo e Giulia:

- PAOLO è già inserito nel sistema School.net perché era utente di un servizio scolastico nell'a.s. precedente e a settembre frequenterà la classe V^ primaria
- **Giulia** inizierà la classe I^ primaria

Per il nuovo anno scolastico il Sig. Rossi deve iscrivere entrambi al servizio mensa. Come fare?

Per iscrivere Paolo dovrà eseguire la PROCEDURA DI **RINNOVO**

- 1. accedere al Portale School.net con CODICE UTENTE e PASSWORD di PAOLO
- 2. cliccare su "Anagrafica" e poi su **"RINNOVO iscrizione"**
- 3. seguire le indicazioni e salvare la domanda di iscrizione.

Per iscrivere **Giulia** dovrà eseguire la PROCEDURA DI **NUOVA ISCRIZIONE dall'account di** PAOLO

- 1. accedere al Portale School.net con CODICE UTENTE e PASSWORD di PAOLO
- 2. cliccare su "Anagrafica" e poi su **"NUOVA iscrizione"**
- 3. seguire le indicazioni, inserire i dati di **Giulia** e salvare la domanda di iscrizione.